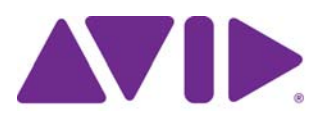

# **1 AVCHD AMA Plug-in Guide**

Avid announces the support of AVCHD media through Avid's Media Access (AMA) method from an Avid editing application.

### **Things You Should Know About the AVCHD AMA Plug-in**

- The AVCHD AMA plug-in is supported with Avid Media Composer v6.0, Avid Symphony v6.0 and Avid NewsCutter v10.0 and higher. See [www.avid.com/ama](http://www.avid.com/US/products/Avid-Media-Access) for specific information about AMA supported plug-ins.
- Supported AVCHD cameras include: the Panasonic AG3DA, Panasonic AG-HMC151E, Panasonic AG-AF100P, Sony NXCAM: HXR-NX5U, Sony HDR-CX12, and the Canon Vixia.
- Waveforms will be turned off in the timeline by default when working with AVCHD media. If your sequence contains mixed resolutions, the non-AVCHD media will display waveforms.
- Decoding AVCHD is very processor-intensive. If the performance of editing AMA-linked AVCHD media directly is not sufficient on your system, Avid recommends that you transcode your AMA-linked AVCHD media (video and audio) to a native media format.

## **AVCHD Media**

AVCHD is a file-based format and does not use magnetic tape. Instead, video can be recorded onto DVD discs, hard disk drives, non-removable solid-state memory and removable flash memory cards.

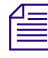

#### n *Play performance might vary depending on the type of medium you use and the speed of our computer.*

The Avid supported compliant cameras include the Panasonic AG3DA, Panasonic AG-HMC151E, Panasonic AG-AF100P, Sony NXCAM: HXR-NX5U, Sony HDR-CX12, and the Canon Vixia. You can link directly to the camera or you can link to the AVCHD media through the AVCHD AMA plugin.

The AVCHD AMA plug-in should be installed on your system. You can link to a specific AVCHD file on the volume or link to the entire volume. For more information, see ["Linking](#page-8-0)  [Media with AMA" on page 9](#page-8-0). To link to a specific AVCHD file, use the steps under "To link clips from a file with AMA," and to link to an entire volume, use the steps under "To automatically link clips on a volume with AMA" or "To manually link clips from a virtual volume with AMA."

For specific AVCHD workflow steps, see ["Workflow for Editing AVCHD Clips with AMA" on](#page-19-0)  [page 20.](#page-19-0) For more information about AMA, see ["The Avid Media Access \(AMA\) Workflow" on](#page-2-0)  [page 3.](#page-2-0)

### **AVCHD Formats and Resolutions**

The following table lists the formats and resolutions available when you work with AVCHD media:

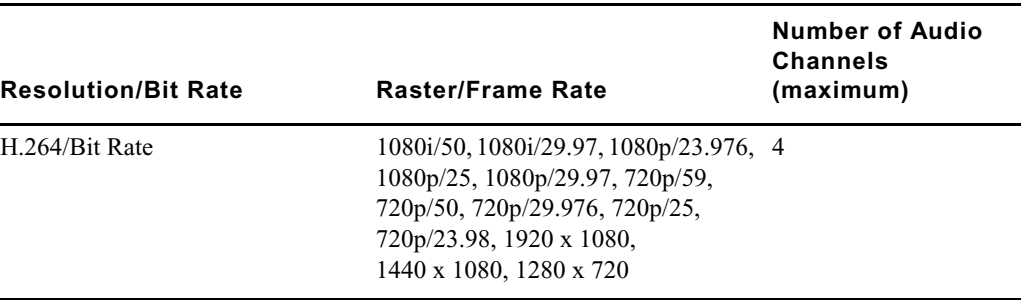

### **AVCHD Files and Folders**

AVCHD media files are recorded in MTS format; the file contains both the video and audio. Audio can be either uncompressed PCM or Dolby® AC-3 format.

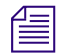

You must activate the Dolby AC-3 codec the first time you AMA link to an AVCHD clip. If you are *connected to the Internet, activation is automatic. If you are not connected to the Internet, the system opens a dialog box and then the Avid License Control tool. Follow the on screen instructions to activate this feature. If you select multiple clips, select "Do not show this dialog again," to avoid the dialog box from reopening.*

The folder and file structure is dependent on the camera you use.

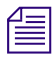

n *Most AVCHD cameras produce default file names starting with "00000." Be aware that you could have multiple clips with the same file name across multiple media drives.*

## **Connecting AVCHD Cameras**

You can connect the AVCHD camera directly through an industry-standard USB 2.0 port on your computer. See the cameras documentation for information on connecting.

Each card, disc or drive mounts as individual USB media drives on your desktop and then links to your Avid editing system through AMA.

### **Spanned Clips and AVCHD**

Spanned clips are clips that extend from one card, disc or drive to another. Avid supports working with spanned AVCHD clips in your Avid editing application.

For more information about spanned clips, see "Spanned Clips and P2" in the Help.

## **Copying AVCHD Files to an External Drive**

After you connect the camera or insert the card, disc or drive, you can copy the AVCHD media to an external drive (FireWire drive, USB, network drive) and then disconnect the camera or eject the card, disc or drive. You might find it convenient to copy several cards to other drives so you can reuse the cards.

#### **To copy the AVCHD media to an external drive:**

1. On the external drive, set up a folder for each card, disc or drive you want to copy.

Avid recommends that you do not place the media folder at the top level of the drive.

2. Give each folder a unique name that identifies the card, disc or drive.

The name does not have to be the same as the actual card, disc or drive name.

- 3. Navigate to the actual card, disc or drive and select the media folder.
- 4. Do one of the following:
	- $\triangleright$  Copy and paste the media folder to the folder on the other drive.
	- $\blacktriangleright$  Click the media folder and drag it to the folder on the other drive.
- 5. Disconnect the camera or eject the card, disc or drive.

# <span id="page-2-0"></span>**The Avid Media Access (AMA) Workflow**

Avid Media Access (AMA) is a plug-in architecture that lets you link directly to clips from a third-party volume (for example, a P2, XDCAM or GFCAM device) or to a file based media clip (for example, QuickTime or MXF) into a bin without storing the media directly on your system. AMA lets you be more productive by browsing and editing directly from the device or volume.

The bin lets you log, browse, and view these clips in the usual way. Once the third-party device is disconnected, the bin still exists with the clips, although the media displays as offline. When you reconnect the device, the media appears online. The system automatically displays the media; you do not need to mount the drives.

The AMA method also allows for more metadata to be brought into the bin which gives you more information about the media. For example, essence marks (or markers) associated with the clip are automatically brought into your bin.

To display metadata information in your bin, see "Adding a Metadata Bin Column Heading" in the Help.

The following considerations and limitations apply:

- When the AMA setting is activated, the non-AMA method does not appear in the File menu. Deactivate the AMA setting to display the File > Import P2 (and Import XDCAM Proxy) option. The AMA setting is on by default.
- The Link to AMA File(s) menu choice is available for third-party AMA file based media plug-ins. To see the available AMA plug-ins available to download for your Avid editing application, go to [www.avid.com/ama](http://www.avid.com/US/products/Avid-Media-Access).You must have a third-party plug-in installed on your system for the option to display.
- Windows UNC (Universal Naming Convention) paths are supported with AMA media. You can move your AMA bins from a Windows system to a Macintosh system and from a Macintosh system to a Windows system. The media files need to reside in the same shared location when you move the bins to and from different operating systems.
- Do not AMA link to a volume or file if the file path name has an illegal character. AMA clips display offline if the file path name you are linking to contains illegal characters, including:  $\lt$  > : " / | ? \*.
- When you render an audio effect on an AMA media clip, all audio media files are written as PCM (MXF), regardless of what you set for the audio file format.
- The Dynamic Relink option is not supported with AMA clips.
- Avid does not support MultiCamera editing with AMA clips.
- You should not mix workflows. Either use the AMA method or use the traditional import/batch import method.

### **Selecting the AMA Settings**

You can set options in the AMA Settings dialog box to turn AMA on or off (on by default), to automatically mount your volumes, to customize your bin, and to set audio channel linking options.

To check for and download additional or updated AMA plug-ins, click the link to www.avid.com/ama.

#### **To set up AMA:**

- 1. In the Project window, click the Settings tab.
- 2. Double-click AMA.

The AMA Settings dialog box appears.

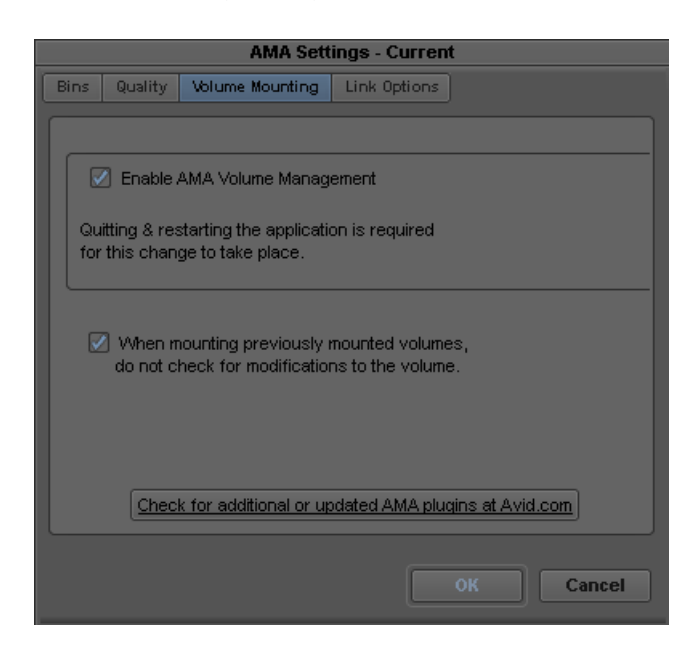

- 3. Click the Volume Mounting tab.
- 4. Select "Enable AMA Volume Management."

By default, this option is selected. If you deselect the option and then reselect it, you must quit and restart your Avid editing application. When this option is selected, the File > Import menu item is no longer available.

- 5. If you want the system to automatically scan drives (volumes) every time, select the option "When mounting previously mounted volumes, do not check for modifications to the volume." This option is off by default.
- 6. If you remount a volume, deselect the option "When mounting previously mounted volumes, do not check for modifications to the volume," and the system checks the modification date of the device or drive against the last time the clips were linked. If the date is the same, the clips come back online. If the date is different, the system links the clips again, and links any new clips added to the volume. This option is off by default.

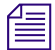

n *If you restart your Avid editing application, the system automatically rescans the drives regardless of the options you've selected.*

7. To customize your bin, click the Bins tab.

By default, the system links your clips into a new bin using the same name as your project name. If you want to change the bin name or want to use an already existing bin, you can make these changes in the Bins tab.

For more information on Bins options, see ["AMA Settings: Bins Tab" on page 19.](#page-18-0)

n *Depending on your AMA Settings, every time you insert a card into a reader , the system creates a new bin whether the same card or device has been previously inserted or not.*

8. To map source audio channels to multichannel or mono tracks in your clips, click the Link Options tab, and then click Edit.

The Set Multichannel Audio dialog box opens. For information on setting multichannel audio options, see ["Linking to AMA Multiple Resolution Media" on page 12.](#page-11-0)

9. Click OK.

### **Viewing Installed AMA Plug-ins**

Once you download and install a third-party plug-in from www.avid.com/ama, you can enter a [console command to view a list and the version number of the plug-ins installed on your system.](http://www.avid.com/ama)

#### **To display the list of installed AMA plugins:**

- 1. Select Tools > Console.
- 2. In the command entry text box, type: **AMA\_ListPlugins**
- 3. Press Enter (Windows) or Return (Macintosh).

AMA\_ListPlugins displays a list of the plugins installed on your system.

### **Understanding Linking with AMA**

Linking lets you point to media on a device or point to the media directly on your system. The media physically resides on your system or it can reside on an external device. The device can be a camera, a card reader, an optical disk, a virtual volume on your desktop or on a server. The media points to the most recent source. For example, if you link the clips to a virtual volume on your desktop, the drive column displays the desktop as the location where the clips are linked to. If you then insert a card into a reader with the same media, the clips point to the media on the card. If you remove the card, the clips point to the media on the card and the clips appear offline. The card being the most recent source. Once the card is reinserted, the clips in the bin appear online.

### **AMA Linking with Ancillary Data**

You can AMA link to an XDCAM or an MXF (SMPTE 436M) clip with ancillary data, the ancillary data appears in your bin. You can link to the ancillary data clip without an Avid input/output hardware, however, in order to view the ancillary data in a monitor, an Avid Nitris DX or Avid Mojo DX device is required.

For information about ancillary data and data tracks, see "Preserving HD Closed Captioning and Ancillary Data" in the Help and "Data Track Method" in the Help.

### <span id="page-6-0"></span>**AMA Linking with Multichannel Audio**

You can use the AMA Settings dialog box to define the audio track formats for the audio channels in your linked media, up to a maximum of 16 audio channels for the clips in your bins. This allows you to specify which source channels are treated as mono or multichannel audio tracks in your project, rather than having to modify the clips in your bin after you link to the AMA media.

The mappings affect all media clips created when you link to your source media. If you want to use different mixes for different master clips or different projects, create a custom AMA Settings template for each separate type of mix and then create your linked master clips.

Each stereo track requires two channels, but you can mix mono and stereo input channels for your linking operation as long as you do not exceed the maximum of 16 audio channels for each master clip.

#### **To specify the multichannel audio mix for linked AMA clips:**

- 1. In the Project window, click the Settings tab.
- 2. Double-click AMA.

The AMA Settings dialog box appears.

For information about the AMA Settings, see ["AMA Settings" on page 19](#page-18-1).

3. Click the Link Options tab.

The Link Options tab lists any multichannel audio mappings in the current AMA Settings template.

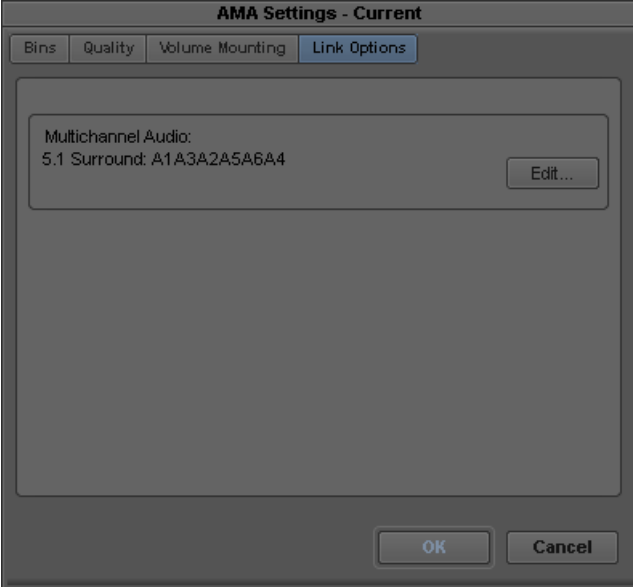

4. Click Edit.

The Set Multichannel Audio dialog box opens.

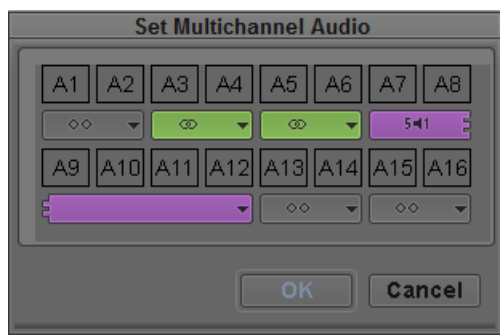

5. Click the format buttons to select one of the following audio track formats for each pair of source channels:

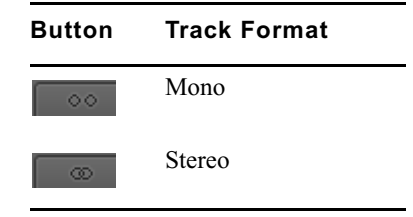

You must map source audio channels in mono or stereo pairs. For example, you cannot map A1 to a mono track and A2 and A3 to a stereo track. Instead, map A1 and A2 to mono tracks, and A3 and A4 to a stereo track. If the source media does not have an audio channel on A2, the Avid editing application ignores the channel.

6. Click OK to close the Set Multichannel Audio dialog box, and then click OK to close the AMA Settings dialog box.

The Track Formats column in the bin Text view displays the format for all multichannel audio tracks in a master clip.

#### **To save a custom map of linked audio channels as a settings template:**

1. Click the Settings tab in the Project window.

The Settings list appears.

- 2. Click AMA.
- 3. Select Edit > Duplicate.

A duplicate setting appears in the Settings list.

- 4. Name the setting by doing the following:
	- a. Click the custom name column.
	- b. Type a name.
	- c. Press Enter (Windows) or Return (Macintosh).

n *The custom name column is the center column in the Project window. When you move the pointer over the custom name column, the pointer changes from a pointing finger to a text insertion bar.*

You can select this new setting whenever you link clips with AMA.

## <span id="page-8-0"></span>**Linking Media with AMA**

Use the File > Link to AMA Volume(s) option if you link to media which originates on a volume (XDCAM EX, XDCAM, P2, RED or GFCAM). You can also use File > Link to AMA Volume(s) if you want to link to multiple QuickTime files located in a single folder. If you link directly to a single media file clip, use the File  $>$  Link to AMA File(s) option.

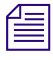

n *For optimum viewing and playing, Avid recommends a single clip length should not exceed more than 12 hours.*

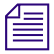

n *The decompose option from the Clip menu is not available with AMA. You do not need to decompose clips when you use the AMA method.*

#### **To automatically link clips on a volume with AMA:**

1. Connect the drive, card reader or device through a USB or FireWire port on your computer, insert a card or disk.

The system scans the device and links the clips into the default bin and with the default multichannel audio track formats (based on the AMA settings). A link icon appears next to the clip.

To change the default bin, bin name, or audio track format, from the Project window double-click AMA Settings and select options from the Bins and Link Options tabs. For more information, see ["AMA Settings" on page 19](#page-18-1) and ["Linking to AMA Multiple](#page-11-0)  [Resolution Media" on page 12](#page-11-0).

#### **To manually link clips from a virtual volume with AMA:**

1. Select File > Link to AMA Volumes.

The Browse For Folder dialog box opens.

2. Navigate to the P2, XDCAM, RED, GFCAM clips or the QuickTime folder, and then click OK.

For P2, navigate one level above the Contents folder. For XDCAM disks, navigate to one level above the Clip folder. For XDCAM EX, navigate to one level above the BPAV folder. For RED, navigate to the root directory of the RED card. For GFCAM, navigate to the root directory of the GFPAK. For QuickTime, navigate to the QuickTime folder that holds the QuickTime files.

Depending if you are using an existing bin or creating a new bin, the Bin Selection dialog box opens.

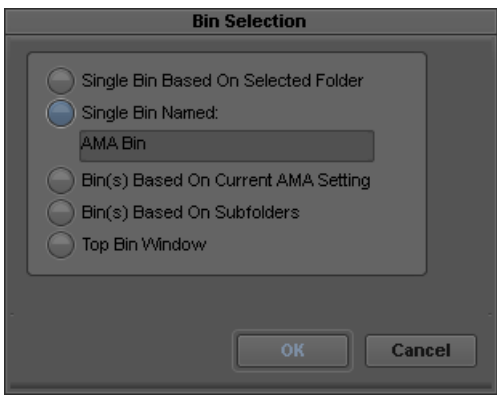

3. Select Bin Selection options.

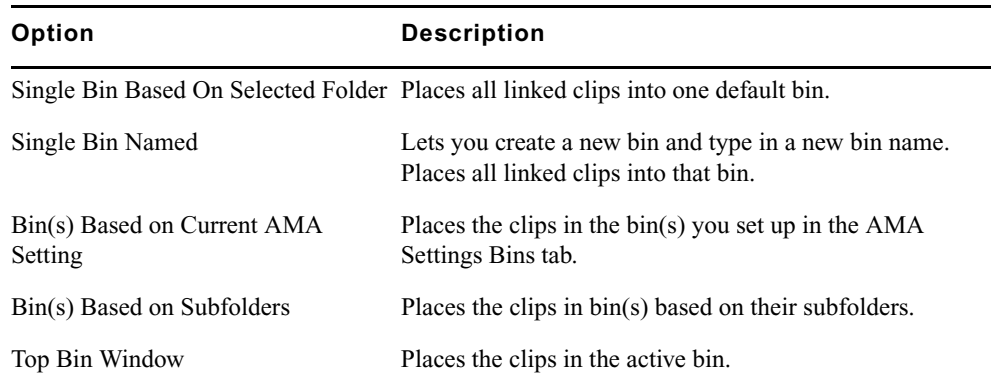

n *If you relink a sequence and the bin that stores the AMA referenced clips is closed, the media does not relink. Before you relink, open the bin of the referenced clips.*

4. Click OK.

The clips appear in the bin or bins depending on the options you selected. A link icon appears next to the clips.

#### **To link clips from a file with AMA:**

1. Select File  $>$  Link to AMA File(s).

You can also right-click a bin and select Link to AMA File(s).

n *The system ignores the settings you have selected in the AMA Volume Mounting settings.*

2. If there is no active bin, a dialog box appears asking you to select a bin.

The Select file(s) for AMA linking dialog box opens.

3. From the AMA Plugin Filter menu, select the type of file.

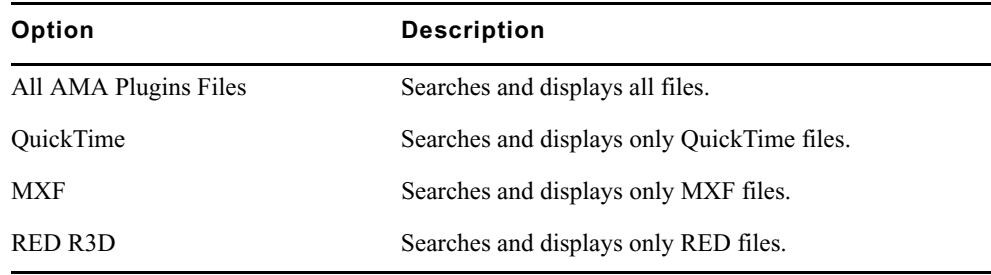

4. Select the file(s) you want to link. Ctrl+click or Shift+click to select multiple files.

5. Click Open.

The clips appear in the active bin with the default multichannel audio track formats (based on the AMA settings). A link icon appears next to the clips.

If the system cannot link a file, an error message displays informing you to open the Console window for more information about the file(s) in error.

If you move the clip from the original drive to another drive on your system, the clip displays as offline in your bin.

n *If you move a source file from one location to another and then back to the original location, you might need to refresh the bin to redisplay the clip. Close and reopen the bin to refresh the bin.*

## **Working with AMA Multiple Resolution Media**

If you choose to link to low-resolution media, you can link to any combination of proxy or high-resolution audio or video media. For instance, you can link to the most compressed (proxy) video and the highest quality audio.

Disks can take some time spinning up to link the high-resolution media, so linking to the low-resolution media saves you time. You can edit with the low-resolution media and once you are finished, you can relink to the high-resolution media.

At this time, Avid AMA supports linking to multiple resolution XDCAM media only.

For specific XDCAM multiple resolution workflow steps, see "Workflow for Editing XDCAM Multiple Resolution Clips with AMA" in the Help.

## <span id="page-11-0"></span>**Linking to AMA Multiple Resolution Media**

Before you link to low-resolution or high-resolution media, you need to select the video and audio quality in the AMA Settings Quality tab.

The steps below highlight linking to low-resolution media. You can also link to high-resolution media.

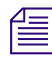

n *For information about linking with AMA, see ["The Avid Media Access \(AMA\) Workflow" on](#page-2-0)  [page 3](#page-2-0).*

### **To link to low-resolution media:**

- 1. In the Project window, click the Settings tab.
- 2. Double-click AMA.

The AMA Settings dialog box appears.

For information about the AMA Settings, see ["AMA Settings" on page 19](#page-18-1).

3. Click the Quality tab.

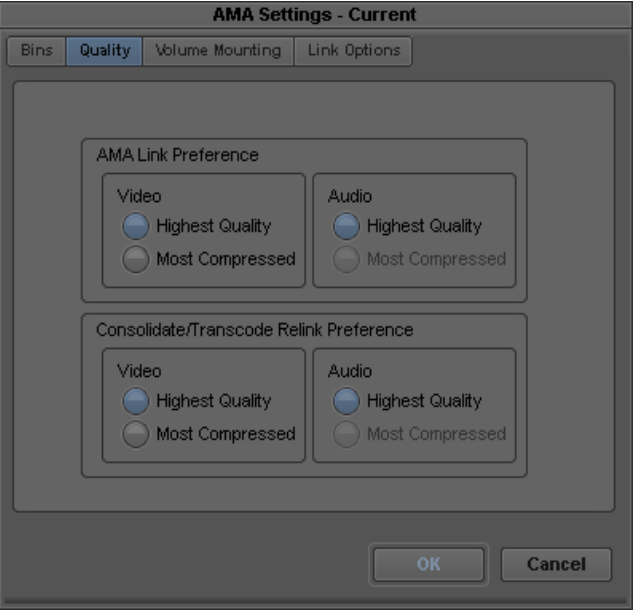

4. Click the appropriate resolution for your video in the AMA Link Preference section, and click OK.

If a particular resolution is not available, it will be grayed out.

- 5. Insert the disk into the device.
- 6. Select Bin Selection options from the Bins tab.

For information on bin selection options, see ["Linking Media with AMA" on page 9](#page-8-0).

7. Select File > Link to AMA Volume.

The Browse for Folder dialog box opens.

8. Navigate to the clips, and then click OK.

The clips appear in the bin or bins depending on the bin options you select. A link icon appears next to the clips.

The Video column in the bin displays the project type of the clip.

### **Switching Between Multiple Resolution Media**

Once you link to the low-resolution or high-resolution media and complete your edits, you can easily switch from low to high and high to low-resolution media. When you switch to a different resolution, the system replaces the clip in the bin with the new clip and resolution.

The steps below highlight switching from low-resolution to high-resolution media. You can also switch from high-resolution to low-resolution.

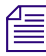

n *For XDCAM, if you use the Sony PDZ-1 software to assign a User Disc ID, the Avid editing system displays this information in a bin column and knows what disk name is associated with each clip.*

#### **To switch from low-resolution to high-resolution media:**

- 1. Insert the disk in the device.
- 2. Select the low-resolution clips in the bin.
- 3. Right-click the bin and select Modify AMA Resolutions.

The AMA Resolutions Quality dialog box appears.

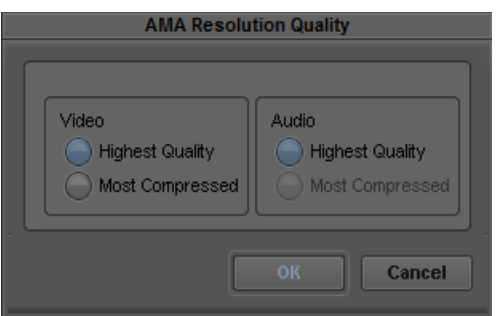

4. Click the Highest Quality for your video (audio is always set to Highest Quality) and click OK.

The highest quality clips replace the most compressed (low-resolution) clips in the bin. A link icon appears next to the clips.

If the bin contains clips from multiple volumes, you will be prompted to insert another disk.

### **Consolidating Multiple Resolution Media**

When you are ready to move your media to shared storage, you can link to your resolution and consolidate at the same time.

The steps below highlight consolidating high-resolution media. You can also consolidate low-resolution media.

For information on why you should consolidate, see "Consolidating Media" in the Help.

#### **To consolidate high-resolution media:**

- 1. In the Project window, click the Settings tab.
- 2. Double-click AMA.

The AMA Settings dialog box appears.

For information about the AMA Settings, see ["AMA Settings" on page 19](#page-18-1).

3. Click the Quality tab.

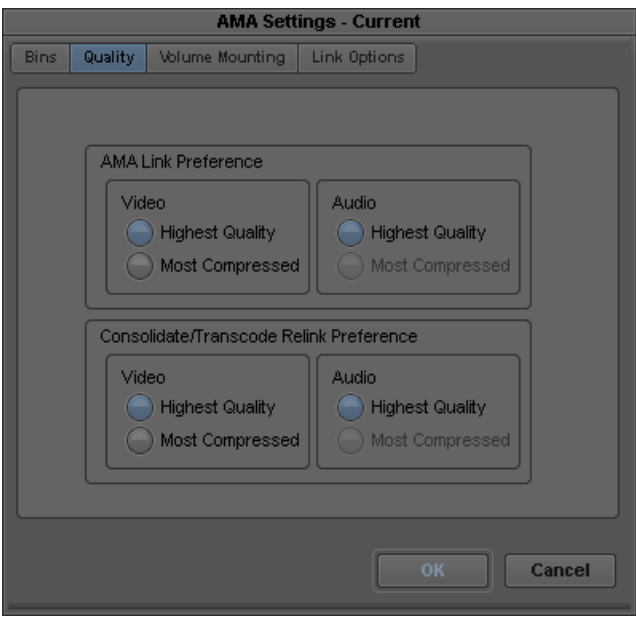

4. Click the appropriate resolution for your video in the Consolidate Preference section, and click OK.

If a particular resolution is not available, it will be grayed out.

5. To consolidate the clip, follow the steps in "Using the Consolidate Command" in the Help. The resolutions you select in the Consolidate Preference area of the AMA Settings Quality tab displays in the Transcode/Consolidate dialog box when you consolidate or transcode.

### **Relinking to AMA Files**

After you link AMA QuickTime files into your sequence, you have the option to make changes (in a third party applications, such as Adobe After Effects) to that file. If you change the filename or change the location of the file, the best way to link that clip back into your sequence is through the relink option. Relinking to an AMA file allows you to link to a different file. This process only works if the targeted file is compatible with the old file, for example the file has the same duration, edit rate or number of tracks.

This feature is helpful when you have a group of linked clips that were moved to a different folder or drive. You can relink the clips to the new location. You can also use this feature to toggle between different versions of a QuickTime movie, for example a low-resolution version of the movie is myMovie\_DV.mov and the high-resolution version of the movie is myMovie\_1to1.mov. You can relink to both of these versions, to see which clip works better in your sequence.

At this time, Relink to AMA File(s) is only available with AMA QuickTime files.

#### **To relink to an AMA QuickTime file:**

1. Link to an AMA QuickTime file.

A link icon appears next to the clip in the bin.

For information on linking, see ["Linking Media with AMA" on page 9](#page-8-0).

- 2. If you then decide to change the original clip in the bin in your third-party application, create the new movie file.
- 3. In your bin, Ctrl+click (Windows) or Command+click (Macintosh) or right-click the clip or clips you want to relink.
- 4. Select Relink to AMA File(s).

The Select file to relink AMA clip dialog box opens asking you to locate the new file.

5. Locate the new file.

If you have multiple clips selected in the bin, the system prompts you for the location of each file, one at a time.

6. Click Open.

The new clip highlights in the bin.

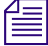

n *If the new file is not compatible with the clip in the bin (it does not have the same duration, edit rate or number of tracks), the clip in the bin retains its original link.*

## **The AMA Plug-in Log File**

The Avid system creates an AMA plug-in log file when you link clips. The log file records errors and information about the clips. If you experience any problems while you link clips or if you receive an error message, check the AMA log file to get more information about the error (for example: a corrupt file or a bad filename). You can view the log file from the following location on your system:

- (Windows) drive:\Program Files\Avid\Media Composer\Avid FatalError Reports. The name of the log file is AMALoggerMM\_DD\_YY.log.
- (Macintosh) Volume/Users/Shared/AvidMediaComposer/Avid FatalError Reports. The name of the log file is AMALoggerMM\_DD\_YY.log.

### **Using Virtual Volumes**

You can use a virtual volume to copy media from a card or disk. This lets you use the card or disk again. A virtual volume can be a folder on your desktop or a folder located on a server. However, the virtual volume folder should reside one level down from the root level in order for the system to display it as a virtual volume. The following are examples of virtual volumes:

- C:\Desktop\BPAV
- $Z:\P2\Card 1$
- $Z: \Gamma$

When linking to AMA volumes, the system looks into folders up to two levels deeper. This is helpful when linking to AMA volumes that contain left and right stereoscopic files/folders.

With the AMA method, all drives and virtual volumes associated with your bin mount automatically. You cannot remove a volume while in AMA, however you can remove a virtual volume.

#### **To unmount a virtual volume:**

1. Choose File > Unmount.

The Unmount dialog box opens.

- 2. Select the virtual volume you want to remove.
- 3. Click OK.

The system removes the virtual volume from your system and clips linked to this virtual volume appear offline. When you restart your Avid editing application, the system scans the system for virtual volumes and the clips appear online.

### **Virtual Volumes and AMA Bins**

If you select Volume Name in the AMA Bin Settings tab, the system names the bin the same name as the virtual volume drive name. If you continue to use the same virtual volume to link other media through AMA, the system continues to place the linked media in the same bin. If you want to create a new bin for different types of media you link through AMA, you can either create a new virtual volume drive for each type of media (XDCAM, XDCAM EX, P2, GFCAM, etc.) or you can create a new bin every time you link to new media on a virtual volume.

#### **To create a new bin on the same virtual volume:**

- 1. Before you link your media through AMA, click the Settings tab in the Project window.
- 2. Double-click AMA.
- 3. Click the Bins tab.
- 4. Select "Create a new bin" and specify a new bin name.
- 5. Click OK.
- 6. Select File > Link to AMA Volumes.

The media appears in the newly created bin. Repeat these steps for each type of media.

## **Deleting Clips**

You can delete master clips, but you cannot delete media files that reside on drives. Your Avid editing application treats files as read-only devices.

You can delete master clips and media files the same way you delete other master clips and media files. However, you might not be able to delete files that you moved rather than copied. If you cannot delete master clips and media files, first unlock the clips as described in the second procedure, and then delete them.

#### **To delete files from cards/volumes:**

- 1. Quit your Avid editing application.
- 2. On the desktop, navigate to the drive.
- 3. Select the files you want to delete and press the Delete key.

#### **To delete files on a local drive in your Avid editing application:**

- 1. In a bin, select the clips you want to delete.
- 2. (Option) Right-click and select Unlock Bin Selection.
- 3. Press the Delete key.

The Delete dialog box opens.

- 4. Select Delete master clips and Delete associated media files.
- 5. Click OK.

# <span id="page-18-1"></span>**AMA Settings**

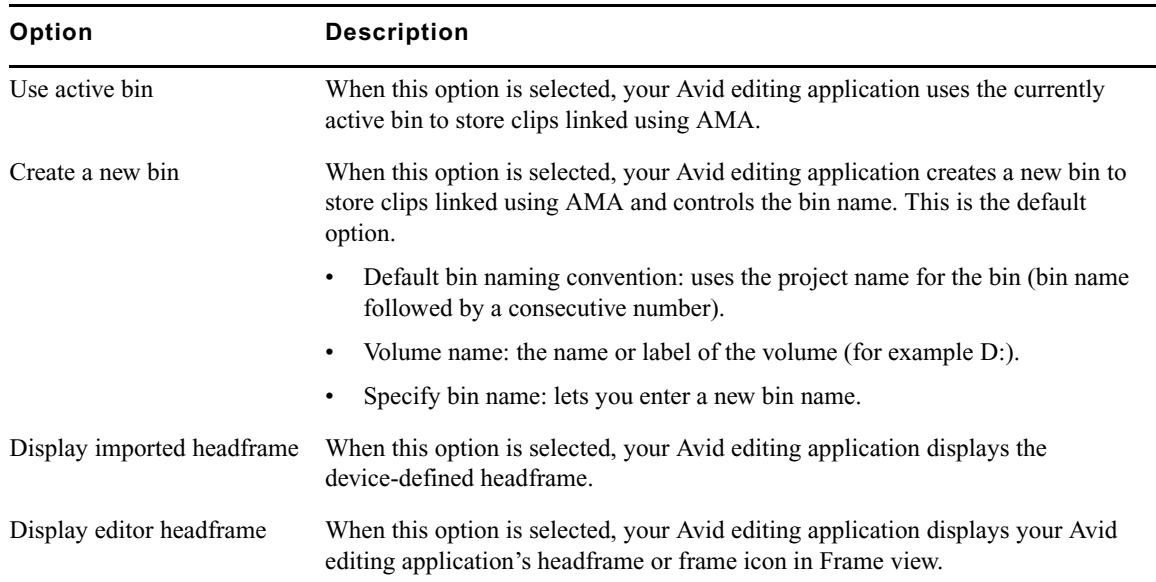

### <span id="page-18-0"></span>**AMA Settings: Bins Tab**

### **AMA Settings: Quality Tab**

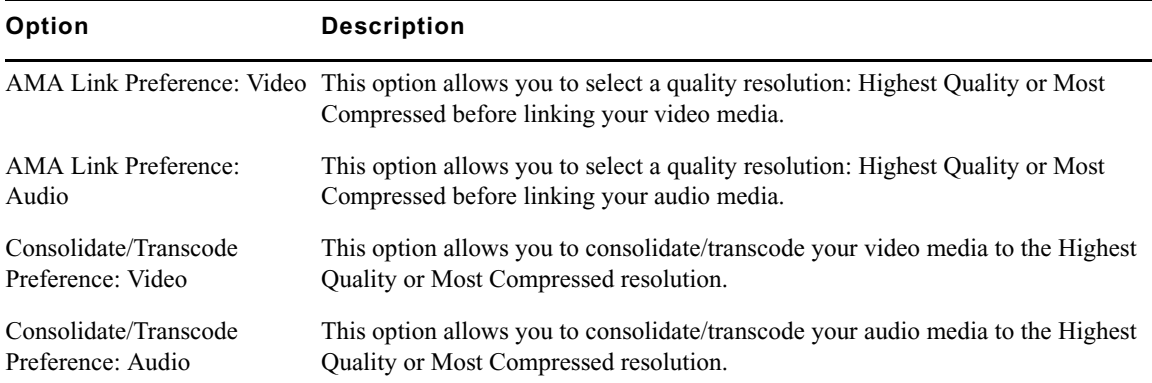

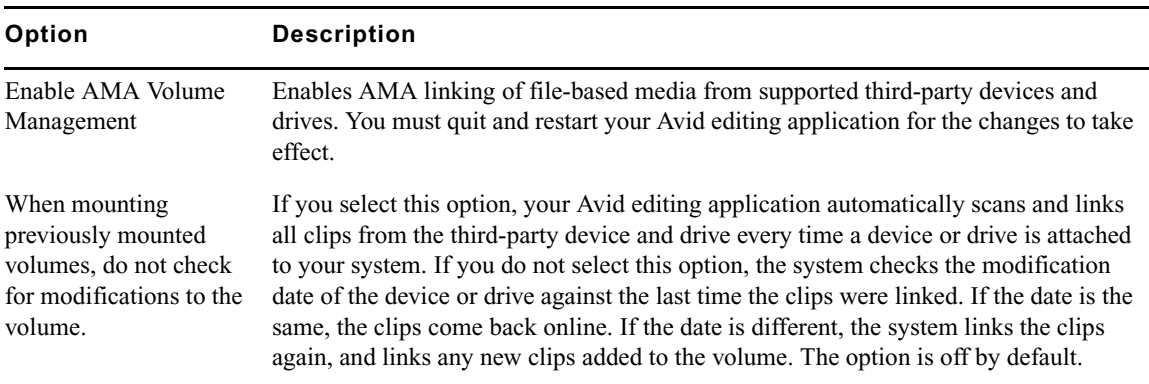

### **AMA Settings: Volume Mounting Tab**

### **AMA Settings: Link Options Tab**

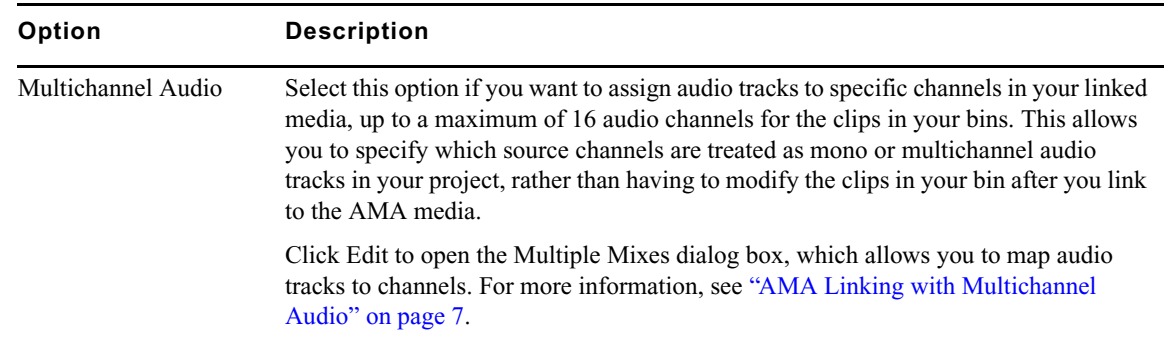

## <span id="page-19-0"></span>**Workflow for Editing AVCHD Clips with AMA**

The following steps describe a typical workflow for editing AVCHD clips with AMA.

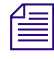

n *Do not mix AMA and traditional workflows. Either use AMA when you work with an AVCHD device or use the traditional import/batch import workflow.*

#### **A typical workflow is as follows:**

- 1. Install the AVCHD AMA plug-in on your system.
- 2. To link to an entire volume, attach the camera and insert a card, disc or drive.

The system links the AVCHD clips automatically into a bin.

- n *It is highly recommended for performance reasons, that you copy the entire media volume to an external HD drive if you plan on copying media from a card. You may have to use the Link to AMA Volume command if the files do not automatically link.*
	- n *If you use multiple AVCHD cards and you remove one of the cards, your media displays offline.*

You must activate the Dolby AC-3 codec the first time you AMA link to an AVCHD clip. If you are *connected to the Internet, activation is automatic. If you are not connected to the Internet, the system opens a dialog box and then the Avid License Control tool. Follow the onscreen instructions to activate this feature. If you select multiple clips, select "Do not show this dialog again," to avoid the dialog box from reopening.*

3. To link to an individual AVCHD file, with the camera and card, disc or drive inserted, select  $File > Link to AMA File(s).$ 

The Select file(s) for AMA linking dialog box opens.

- 4. From the AMA Plugin Filter menu, select AVCHD.
- 5. Locate and select the .mts file(s) you want to link. Ctrl+click or Shift+click to select multiple files.
- 6. Click Open.

The clips appear in the active bin. A link icon appears next to the clips.

- 7. Use the master clips to edit and output a sequence.
- 8. (Option) Rename the clips to organize your material.
- 9. Transcode your sequence or clips.

n *When you transcode a sequence, the system automatically defaults to convert both audio and video. You cannot transcode video only with AVCHD.*

n *For information on transcoding your sequence, see "Using the Transcode Command" in the Help.*

#### Legal Notices

Product specifications are subject to change without notice and do not represent a commitment on the part of Avid Technology, Inc.

This product is subject to the terms and conditions of a software license agreement provided with the software. The product may only be used in accordance with the license agreement.

Avid products or portions thereof are protected by one or more of the following United States Patents: 5,355,450; 5,396,594; 5,440,348; 5,528,310; 5,557,423; 5,577,190; 5,584,006; 5,724,605; 5,726,717; 5,745,637; 5,752,029; 5,754,851; 5,812,216; 5,905,841; 5,959,610, 6,057,829, 6,091,778, 6,105,083, 6,118,444, 6,141,691, 6,160,548, 6,201,531; 6,269,195; 6,330,369; 6,336,093, 6,353,862, 6,404,435; 6,407,775, 6,426,778; 6,477,271, 6,489,969; 6,512,522; 6,546,190; 6,552,731, 6,553,142; 6,570,624; 6,571,255, 6,583,824; 665,450; 6,678,461; 6,687,407; 6,704,445; 6,728,682, 6,747,705; 66,763,134,6,766,063; 6,791,556; 6,810,157, 6,847,373; 6,871,003; 6,871,161, 6,901,211; 6,907,191; 6,928,187, 7,043,058; 7,081,900; 7,103,231; 7,145,567; 7,266,241, 7,280,117; 7,403,561; 7,433,519; 7,441,193, 7,545,957; 7,671,871; 7,684,096; 7,725,812; 7,729,423; 7,916,363 ; 7,930,624; and D515,095, D396,853. Other patents are pending.

Avid products or portions thereof are protected by one or more of the following European Patents: 0506870; 0635188; 0674414; 0752174; 0811290; 0811292; 0811293; 0857293; 0976108; 0988756; 1050048; 1068734; 1111910; 1173850; 1629675. Other patents are pending.

Avid products or portions thereof are protected by one or more of the following United States Patents: 5,309,528; 5,355,450; 5,396,594; 5,440,348; 5,467,288; 5,513,375; 5,528,310; 5,557,423; 5,568,275; 5,577,190; 5,584,006; 5,634,020; 5,640,601; 5,644,364; 5,654,737; 5,724,605; 5,726,717; 5,745,637; 5,752,029; 5,754,180; 5,754,851; 5,799,150; 5,812,216; 5,828,678; 5,842,014; 5,852,435; 5,905,841; 5,929,836; 5,946,445; 5,959,610, 5,986,584; 5,987,501; 5,999,406; 6,016,152; 6,023,531; 6,038,573; 6,057,829, 6,058,236; 6,069,668; 6,091,778; 6,105,083; 6,118,444; 6,130,676; 6,134,607; 6,141,007; 6,141,691; 6,198,477; 6,201,531; 6,211,869; 6,223,211; 6,249,280; 6,269,195; 6,330,369; 6,353,862; :6,336,093, 6,404,435; 6,407,775; 6,426,778; 6,477,271; 6,489,969; 6,512,522; 6,532,043; 6,546,190; 6,552,731; 6,553,142; 6,570,624; 6,571,255; 6,583,824; 6,596,031; 6,665,450, 6,678,461; 6,687,407; 6,704,445; 6,728,682, 6,747,705; 6,763,134; 6,763,523; 6,766,063; 6,766,357; 6,791,556; 6,810,157; 6,847,373; 6,871,003; 6,871,161; 6,901,211; 6,907,191; 6,928,187; 7,043,058; 7,081,900; 7,103,231; 7,266,241; 7,280,117; 7,403,561; 7,433,519; 7,441,193, 7,512,885; 7,545,957; 7,671,871; 7,684,096; D352,278; D372,478; D373,778; D392,267; D392,268; D392,269; D395,291; D396,853; D398,912. Other patents are pending.

Avid products or portions thereof are protected by one or more of the following European Patents: 0506870; 0635188; 0674414; 0752174; 0811290; 0811292; 0811293; 0857293; 0976108; 0988756; 1050048; 1068723; 1068734; 1111910; 1173850; 1629675. Other patents are pending.

No part of this document may be reproduced or transmitted in any form or by any means, electronic or mechanical, including photocopying and recording, for any purpose without the express written permission of Avid Technology, Inc.

Copyright © 2011 Avid Technology, Inc. and its licensors. All rights reserved

#### Attn. Government User(s). Restricted Rights Legend

U.S. GOVERNMENT RESTRICTED RIGHTS. This Software and its documentation are "commercial computer software" or "commercial computer software documentation." In the event that such Software or documentation is acquired by or on behalf of a unit or agency of the U.S. Government, all rights with respect to this Software and documentation are subject to the terms of the License Agreement, pursuant to FAR §12.212(a) and/or DFARS §227.7202-1(a), as applicable.

#### **Trademarks**

003, 192 Digital I/O, 192 I/O, 96 I/O, 96i I/O, Adrenaline, AirSpeed, ALEX, Alienbrain, AME, AniMatte, Archive, Archive II, Assistant Station, AudioPages, AudioStation, AutoLoop, AutoSync, Avid, Avid Active, Avid Advanced Response, Avid DNA, Avid DNxcel, Avid DNxHD, Avid DS Assist Station, Avid Liquid, Avid Media Engine, Avid Media Processor, Avid MEDIArray, Avid Mojo, Avid Remote Response, Avid Unity, Avid Unity ISIS, Avid VideoRAID, AvidRAID, AvidShare, AVIDstripe, AVX, Axiom, Beat Detective, Beauty Without The Bandwidth, Beyond Reality, BF Essentials, Bomb Factory, Boom, Bruno, C|24, CaptureManager, ChromaCurve, ChromaWheel, Cineractive Engine, Cineractive Player, Cineractive Viewer, Color Conductor, Command|24, Command|8, Conectiv, Control|24, Cosmonaut Voice, CountDown, d2, d3, DAE, Dazzle, Dazzle Digital Video Creator, D-Command, D-Control, Deko, DekoCast, D-Fi, D-fx, Digi 003, DigiBase, DigiDelivery, Digidesign, Digidesign Audio Engine, Digidesign Development Partners, Digidesign Intelligent Noise Reduction, Digidesign TDM Bus, DigiLink, DigiMeter, DigiPanner, DigiProNet, DigiRack, DigiSerial, DigiSnake, DigiSystem, Digital Choreography, Digital Nonlinear Accelerator, DigiTest, DigiTranslator, DigiWear, DINR, DNxchange, DPP-1, D-Show, DSP Manager, DS-StorageCalc, DV Toolkit, DVD Complete, D-Verb, Eleven, EM, Euphonix, EUCON, EveryPhase, Expander, ExpertRender, Fader Pack, Fairchild, FastBreak, Fast Track, Film Cutter, FilmScribe, Flexevent, FluidMotion, Frame Chase, FXDeko, HD Core, HD Process, HDPack, Home-to-Hollywood, HYBRID, HyperControl, HyperSPACE, HyperSPACE HDCAM, iKnowledge, Image Independence, Impact, Improv, iNEWS, iNEWS Assign, iNEWS ControlAir, Instantwrite, Instinct, Intelligent Content Management, Intelligent Digital Actor Technology, IntelliRender, Intelli-Sat, Intelli-sat Broadcasting Recording Manager, InterFX, Interplay, inTONE, Intraframe, iS Expander, ISIS, IsoSync, iS9, iS18, iS23, iS36, ISIS, IsoSync, KeyRig, KeyStudio, LaunchPad, LeaderPlus, LFX, Lightning, Link & Sync, ListSync, LKT-200, Lo-Fi, Luna, MachineControl, Magic Mask, Make Anything Hollywood, make manage move | media, Marquee, MassivePack, Massive Pack Pro, M-Audio, M-Audio Micro, Maxim, Mbox, Media Composer, MediaFlow, MediaLog, MediaMatch, MediaMix, Media Reader, Media Recorder, MEDIArray, MediaServer, MediaShare, MetaFuze, MetaSync, MicroTrack, MIDI I/O, Midiman, Mix Rack, MixLab, Moviebox, Moviestar,

MultiShell, NaturalMatch, NewsCutter, NewsView, Nitris, NL3D, NLP, Nova, NRV-10 interFX, NSDOS, NSWIN, Octane, OMF, OMF Interchange, OMM, OnDVD, Open Media Framework, Open Media Management, Ozone, Ozonic, Painterly Effects, Palladium, Personal Q, PET, Pinnacle, Pinnacle DistanTV, Pinnacle GenieBox, Pinnacle HomeMusic, Pinnacle MediaSuite, Pinnacle Mobile Media, Pinnacle Scorefitter, Pinnacle Studio, Pinnacle Studio MovieBoard, Pinnacle Systems, Pinnacle VideoSpin, Podcast Factory, PowerSwap, PRE, ProControl, ProEncode, Profiler, Pro Tools LE, Pro Tools M-Powered, Pro Transfer, Pro Tools, QuickPunch, QuietDrive, Realtime Motion Synthesis, Recti-Fi, Reel Tape Delay, Reel Tape Flanger, Reel Tape Saturation, Reprise, Res Rocket Surfer, Reso, RetroLoop, Reverb One, ReVibe, Revolution, rS9, rS18, RTAS, Salesview, Sci-Fi, Scorch, Scorefitter, ScriptSync, SecureProductionEnvironment, ServILT, ServIGT, Session, Shape-to-Shape, ShuttleCase, Sibelius, SIDON, SimulPlay, SimulRecord, Slightly Rude Compressor, Smack!, Soft SampleCell, Soft-Clip Limiter, Solaris, SoundReplacer, SPACE, SPACEShift, SpectraGraph, SpectraMatte, SteadyGlide, Streamfactory, Streamgenie, StreamRAID, Strike, Structure, Studiophile, SubCap, Sundance Digital, Sundance, SurroundScope, Symphony, SYNC HD, Synchronic, SynchroScope, SYNC I/O, Syntax, TDM FlexCable, TechFlix, Tel-Ray, Thunder, Titansync, Titan, TL Aggro, TL AutoPan, TL Drum Rehab, TL Everyphase, TL Fauxlder, TL In Tune, TL MasterMeter, TL Metro, TL Space, TL Utilities, tools for storytellers, Torq, Torq Xponent, Transfuser, Transit, TransJammer, Trigger Finger, Trillium Lane Labs, TruTouch, UnityRAID, Vari-Fi, Velvet, Video the Web Way, VideoRAID, VideoSPACE, VideoSpin, VTEM, Work-N-Play, Xdeck, X-Form, Xmon, XPAND!, Xponent, X-Session, and X-Session Pro are either registered trademarks or trademarks of Avid Technology, Inc. in the United States and/or other countries.

Adobe and Photoshop are either registered trademarks or trademarks of Adobe Systems Incorporated in the United States and/or other countries. Apple and Macintosh are trademarks of Apple Computer, Inc., registered in the U.S. and other countries. Windows is either a registered trademark or trademark of Microsoft Corporation in the United States and/or other countries. All other trademarks contained herein are the property of their respective owners.

RED AMA Plug-in • Part Number 0175-30995-01 • 11/9/11